# Creating and Sharing Contact Groups in Outlook Client

If you frequently address messages to groups of contacts you may find it helpful to create contact groups that can be addressed rather than having to address all the associated individuals. If you create your contact groups in JagMail Web Interface, the individual contacts are visible in Outlook but are not organized in groups. Because of this, you may choose to create your groups or mailing lists in JagMail and always create messages addressed to these groups from the web interface. Or, you may decide to create your contact groups in the Outlook interface.

# Create a contact folder for lists in Outlook

First login to Outlook and open your contacts.

Follow these steps to create your folder as the container for holding your mailing lists. This would be similar to creating an Address Book in GroupWise:

- 1. Click on one of the existing folders in your contacts. In the example "Contacts" is selected.
- 2. Right Click and select New Folder.
- 3. **Type a name** for the folder to be created (for example, Mailing Lists).
- Scroll in your folder list to the appropriate location where the new folder should be added. You might add this new folder as a sub-folder under "Contacts" and click OK.

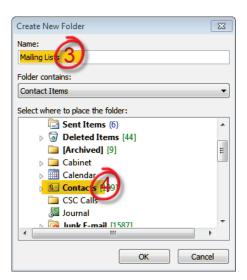

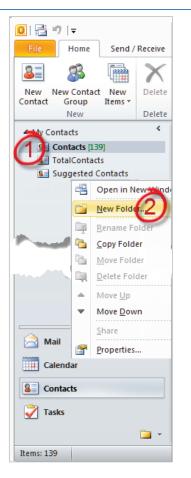

5. Soon you will see the new folder appear in the list.

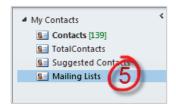

#### Create New Contact Group and Add Members

You can add as many contact groups as you need to the Mailing Lists folder. Select one of these ways to create a contact group and add members.

- I. Basic method of creating and populating New Contact Group in Outlook
  - To create a New Contact Group for use in addressing the entire collection of contacts, select the desired folder and click New Contact Group from the Home tab under Contacts.

|                |         |               |                 |                    |                    | Mailing            |
|----------------|---------|---------------|-----------------|--------------------|--------------------|--------------------|
| Send /         | Receive | Folder        | View            | A                  | dobe PDF           |                    |
|                | X       | 87.           |                 |                    | 8                  | J                  |
| New<br>it ms ≠ | Delete  | E-mail Me     | eeting N        | lore               | Busine             | ss C               |
| /              | Delete  | Comr          | municate        |                    |                    |                    |
|                | <       |               |                 |                    |                    |                    |
|                |         |               |                 |                    |                    |                    |
|                |         |               |                 |                    |                    |                    |
| ntacts         |         |               |                 |                    |                    |                    |
|                |         |               |                 |                    |                    |                    |
|                |         |               |                 |                    |                    |                    |
|                |         |               |                 |                    |                    |                    |
|                |         |               |                 |                    |                    |                    |
|                |         |               |                 |                    |                    |                    |
|                |         | toms - Delete | Very Delete Com | Delete Communicate | Delete Communicate | Delete Communicate |

- 2. Type the name of the new group in the dialogue box.
- 3. Click Add Members.
- Choose From Address Book or from Outlook Contacts as appropriate.

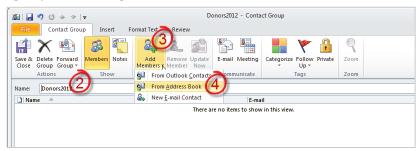

5. From the drop-down list, **select the address book** from which you wish to add the new group members.

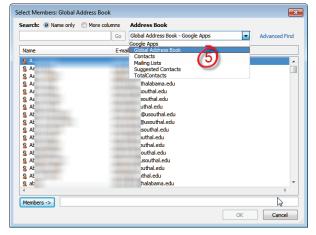

- Double-click to add each member from the selected Address Book to the Group List or select the all the members and click and then OK.
- After you add all the members and names appear in the Members field at the bottom of the dialogue box, click OK.
- 8. Save the contact list with **Save & Close**.

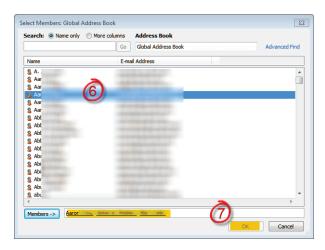

#### II. Create a Contact Group by copying names from an email message viewed in Outlook

Here is another easy way to create a Contact Group when you have all the names in the address line of a message.

- 1. In the message from which you want to copy the names, **select all the names** in the **To, CC** or B**CC** box.
- 2. Right-click your selection, and then click Copy.
- 3. In **Mail**, on the **Home** tab, in the **New** group, click **New Items**, then click **More Items**, and then click **Contact Group**.
- 4. In the Name box, type a name for the Contact Group.
- 5. On the Contact Group tab, in the Members group, click **Add Members**, and then click either **From Outlook Contacts** or **From Address Book**.
- 6. At the bottom of the Select Members dialog box, in the Members box, right-click, and then click Paste.

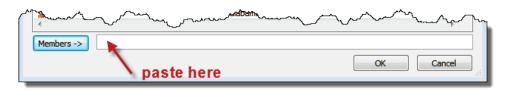

Note: A member doesn't have to be in your Address Book to be added to the Contact Group. The member's name and email address are included when you copy and paste from the original email message.

# III. Import names into Outlook Contact Group from JagMail Web View

One last way to create a contact group is to work with a .csv file created by exporting a contact group created in JagMail Web View. To recreate the Contact Group in Outlook using the exported list, it is a two-step process – import the contacts to your address book and then create the Contact Group and add members.

## Step 1: Import Contacts from a .CSV File

- 1. You may choose to add the contacts to an existing contact folder or you may create a new folder as described on pages 1-2 of this handout.
- 2. Go to the File tab and click Open (skip for Outlook 2007)
- 3. Click Import

Note: in Outlook 2007 there are only two Steps for steps 2 and 3 here -- File tab > Import & Export

ose an action to perform

< Back Next > Cancel

- Choose an action to perform:
  Import from another file or program and click Next
- 5. Select Comma Separated Values (Windows)
- 6. Click Browse and locate the file to import
- Select from the available options on whether to overwrite existing contacts or not and click Next

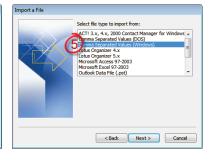

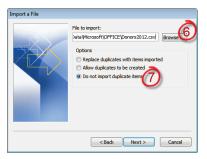

8. Select the destination folder where the contacts should be placed and click Next

Note: This will deliver individual contacts to the folder which can be selected individually when addressing messages.

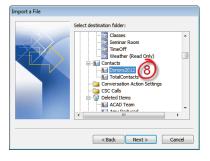

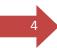

- 9. If necessary click **Map custom Fields** to match fields from the source data to fields in Outlook
- 10. Finally, click Finish to import your contacts to the folder

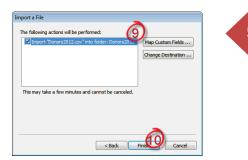

## Step 2: Create New Contact Group and Populate

1. To create a New Contact Group for use in addressing the entire collection of contacts, begin by clicking **New Contact Group.** 

| 0 2 0 1                                   |         |                                    | Donor                         | s2012 - Google | Apps -       | @southalabama.edu - M          | licrosoft Outlook                                    |
|-------------------------------------------|---------|------------------------------------|-------------------------------|----------------|--------------|--------------------------------|------------------------------------------------------|
| File Home Send /                          | Receive | Folder View Ad                     | dobe PDF                      |                |              |                                |                                                      |
| New New Contact New Contact Group Items * | Delete  | E-mail Meeting More<br>Communicate | Business C                    | Card           | Phone =      | Move Mail OneNote<br>• Actions | Forward Share Open Sha<br>Contact + Contacts Contact |
| 4 My Contacts                             | <       |                                    |                               |                |              |                                |                                                      |
| S Contacts                                |         |                                    |                               |                |              |                                | Search Donors2012 (Ctrl+E)                           |
| Se ACAD Team                              |         |                                    |                               |                |              |                                |                                                      |
| S Amy Reduced                             |         | 197 B                              |                               | 16.200         | 1            |                                | 1241                                                 |
| S TotalContacts                           |         | @sou                               | thalabama.edu                 | 1.18           | F @so        | uthalabama.edu                 | T @southalabama.ec                                   |
| Sea Donors2012                            |         | 11.11                              |                               |                |              |                                | 211                                                  |
| 145                                       |         | Ť.                                 |                               | Ţ              |              |                                | É                                                    |
|                                           |         | Hutchings, Amy                     |                               | Zakh           | arova, Alla  |                                |                                                      |
|                                           |         | Mary Passentes                     |                               | 1100           | 1111-1248144 | 100                            |                                                      |
|                                           |         |                                    | uthalabama.edu<br>southal.edu |                | a @9         | outhalabama.edu                |                                                      |

- 2. Type the name of the new group
- 3. Click Add Members
- 4. and choose From Address Book

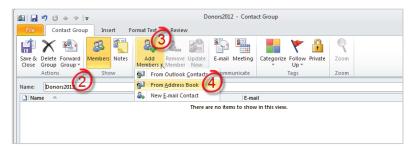

 From the drop-down list, select the address book you recently created. This is a folder you created earlier for importing contacts

| iearch: 💿 Name only 💿 Mo        | re columns Address Book                                                 | 6             |
|---------------------------------|-------------------------------------------------------------------------|---------------|
|                                 | Go Global Address Book                                                  | Advanced Find |
| Name                            | Google Apps - @southalabama<br>E-mail. Global Address Book<br>ACAD Team | .edu          |
| S A Master to<br>S A manufatter | Amy Reduced<br>Contacts                                                 | <b>^</b>      |
| S A                             | Donors2012<br>TotalContacts                                             |               |
| S A<br>S A                      | ig@usouthal.edu<br>}southalabama.edu                                    |               |
| 8 A<br>8 A                      | :@usouthal.edu<br>h@usouthal.edu                                        |               |
| 8 A                             | iusouthal.edu<br>ugh@usouthal.edu                                       |               |
| 8 A<br>8 A                      | lson@usouthal.edu<br>@usouthal.edu<br>@usouthal.edu                     |               |
| 8 A<br>8 A                      | @usouthal.edu<br>an@usouthal.edu                                        |               |
| 8 A                             | @usouthal.edu                                                           | -             |
| & A                             | <sup>後</sup> @jaguar1.usouthal.edu                                      | 4             |
| Members ->                      |                                                                         |               |
|                                 |                                                                         | OK Cancel     |

 Double-click to add each member from the Address Book to the Contact Group or select the all the members and click and then OK.

|                       | Go Donors2012 - Google Ap                | ops - Advanced Fi                                                                                                    |
|-----------------------|------------------------------------------|----------------------------------------------------------------------------------------------------|
| Name                  | Display Name                             | E-mail Address                                                                                                    |
| 8<br>8<br>8<br>8<br>8 |                                          | na dia mandri dia mandri dia mandri<br>Ny faritr'ora dia mandri amin'ny fisiana amin'ny fisiana dia mandri amin'ny fisiana amin'ny fisiana amin'ny fi<br>Amin'ny fisiana amin'ny fisiana amin'ny fisiana amin'ny fisiana amin'ny fisiana amin'ny fisiana amin'ny fisiana amin'ny fisiana amin'ny fisiana amin'ny fisiana amin'ny fisiana amin'ny fisiana amin'ny fisiana amin'ny fisiana amin'ny fis |
| 8 A<br>8 A            | Bulling Routine de<br>Houling Routine de | ni Pagika Kakata A<br>na Ngakasi kuta                                                                                                    |
|                       |                                          |                                                                                                    |
| 1                     |                                          |                                                                                                    |

## Address Message to Contact Group

To address a message to a Contact Group (or sometimes referenced as a mailing list), compose a new message and select the mailing list from your address book. In our previous example, we have added our groups under the folder, "Mailing Lists." See the steps below for instructions:

 To address your message to a Contact Group, go to the Home tab in the Mail panel and select New E-mail in the New command group.

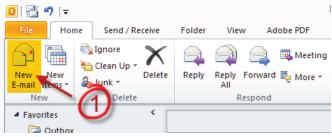

- In the To: field or BCC: field, enter the Contact Group name or select it from the address book.
- 3. Click Send.

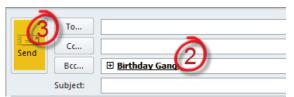

IMPORTANT: Notice that when you click send, the Contact Group name will be replaced by the individual addresses of all the group members. If you don't want your recipients to see the entire list including email addresses, you need to place the Contact Group name in the BCC field.

Note: Tip for addressing a Contact Group adapted from Tip: Create and Use Contact Groups in Microsoft Outlook, <u>http://technet.microsoft.com/en-us/magazine/ff963533.aspx</u>.